#### **Marche à suivre pour ouvrir un compte Pickleball Sherbrooke sur la plateforme Amilia:**

Cliquez sur le lien suivant : [www.amilia.com/fr](http://www.amilia.com/fr/login)

Cliquez sur « Se connecter»

Si vous n'avez pas encore de compte, cliquez sur « Créer mon compte » **Connexion** 

Adresse courriel

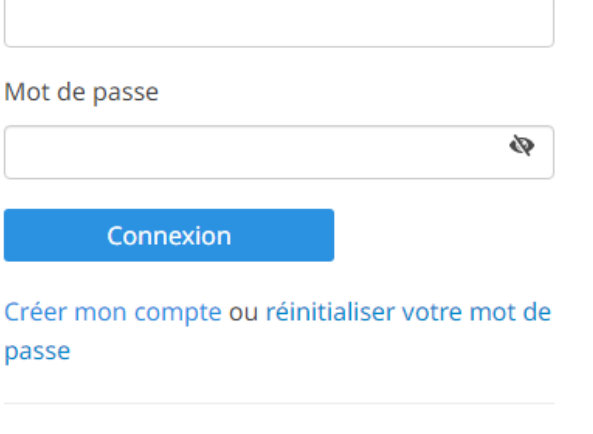

Curieux à propos d'Amilia? Jetez un coup d'oeil ici.

Entrez ensuite votre prénom, votre nom de famille, votre courriel ainsi qu'un mot de passe qui vous servira à entrer dans votre compte à chaque fois. Il est important de noter ce mot de passe afin de ne pas l'oublier.

Cliquez ensuite sur le bouton bleu « Vérifier mon adresse courriel. Vous recevrez ensuite dans la prochaine minute un courriel de la plateforme AMILIA (vérifiez aussi dans vos courriels indésirables ou non prioritaires).<br>Créer mon compte

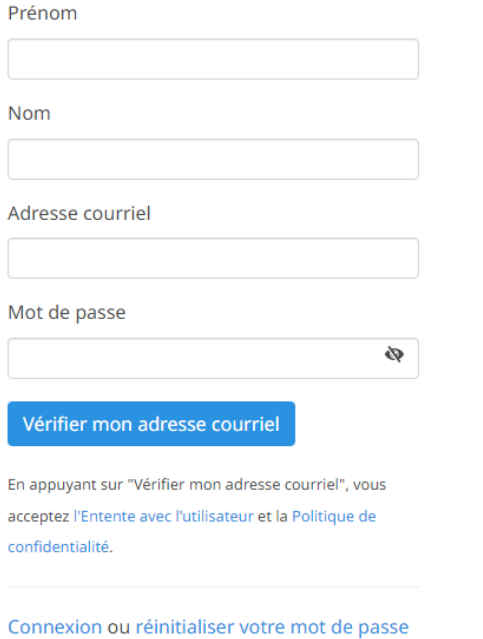

Dans ce courriel il y aura un code que vous devrez entrer dans les cases suivantes : Cliquez ensuite sur le bouton « Vérifier »

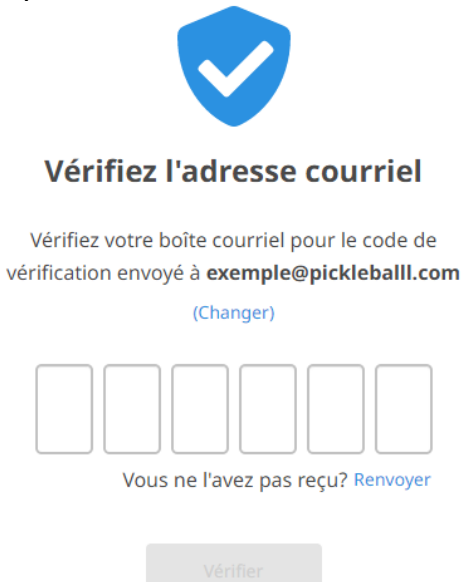

Vous ne trouvez pas votre code? Vérifiez vos pourriels

### Cliquez sur le bouton « Continuer »

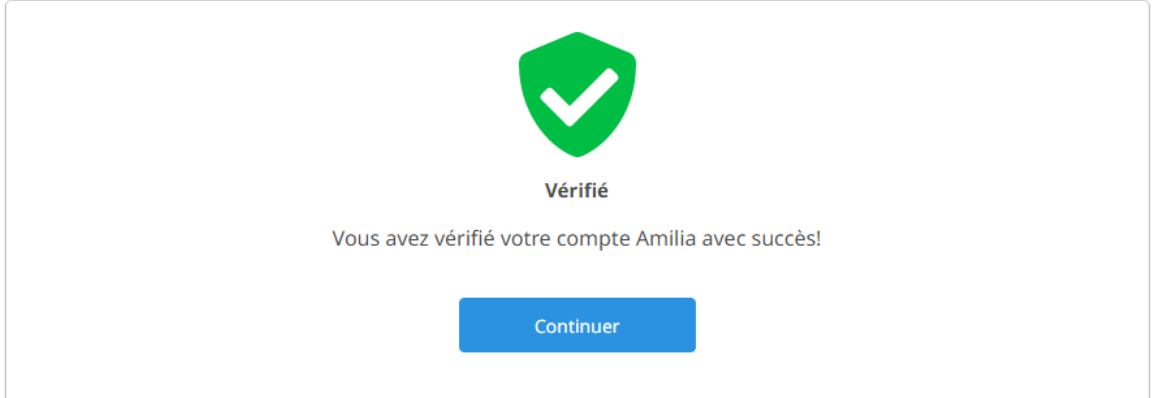

Vous êtes maintenant dans le menu principal de votre compte.

Cliquez sur le bouton « Trouver une boutique »

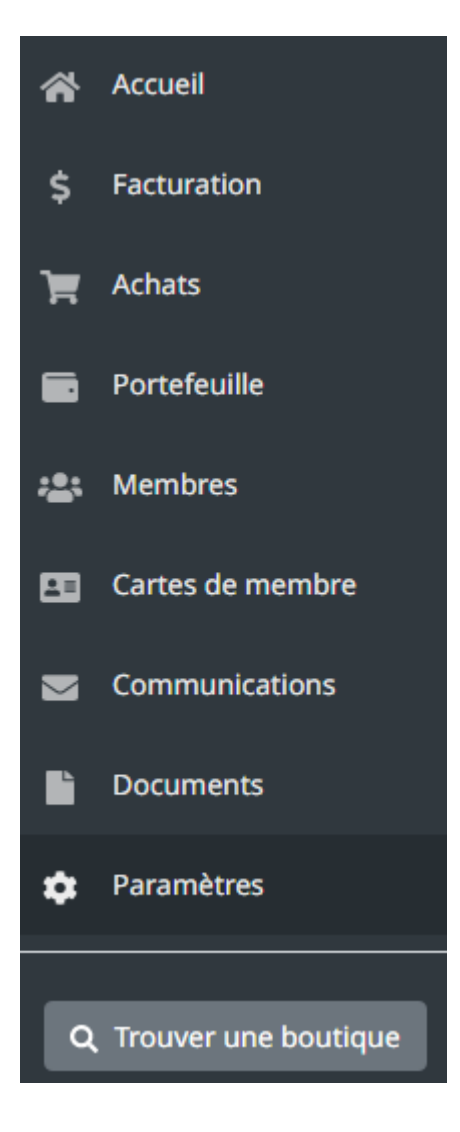

**Cliquez sur la lettre « P » afin de faire apparaître la liste des associations commençant par « P »**. Dans la liste, cliquez ensuite sur « Pickleball Sherbrooke »

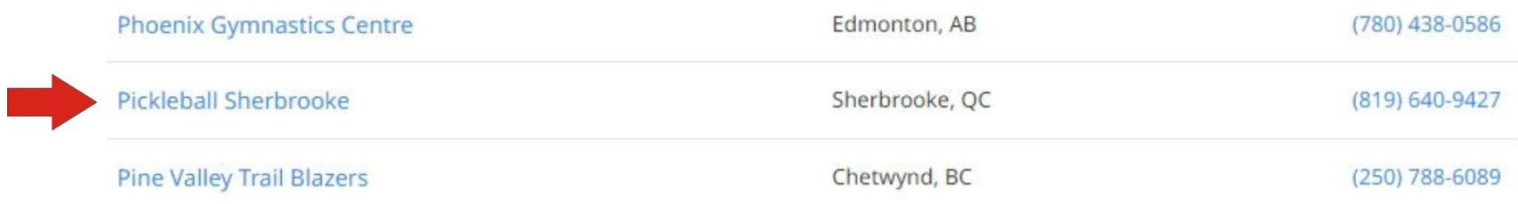

## Dans la fenêtre qui s'ouvre, cliquez sur le bouton bleu « Shop » ou « Magasiner »

Promouvoir le pickleball pour toutes les tranches d'âge. Faire bouger les gens et contribuer ainsi à les garder en santé. Encadrer la pratique du sport pour que les membres jouent dans le respect et l'harmonie.

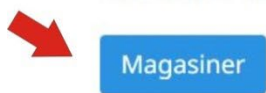

Sélectionnez ensuite sur l'onglet « Affiliations » et cliquez sur le bouton « Ajouter au panier » pour payer votre abonnement 2024.

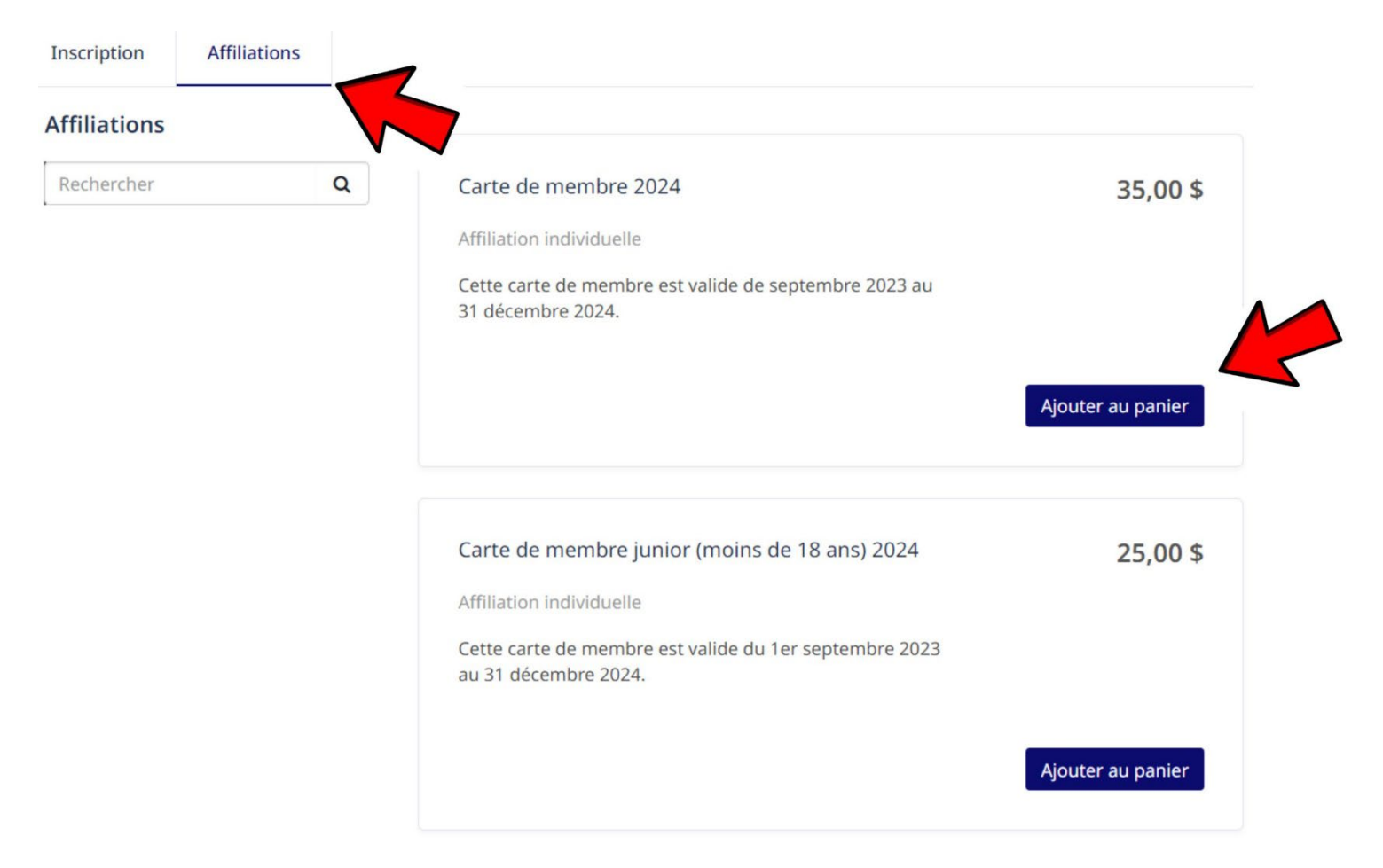

Dans la prochaine fenêtre, cochez « Je suis d'accord » puis cliquez sur le bouton « Continuer ».

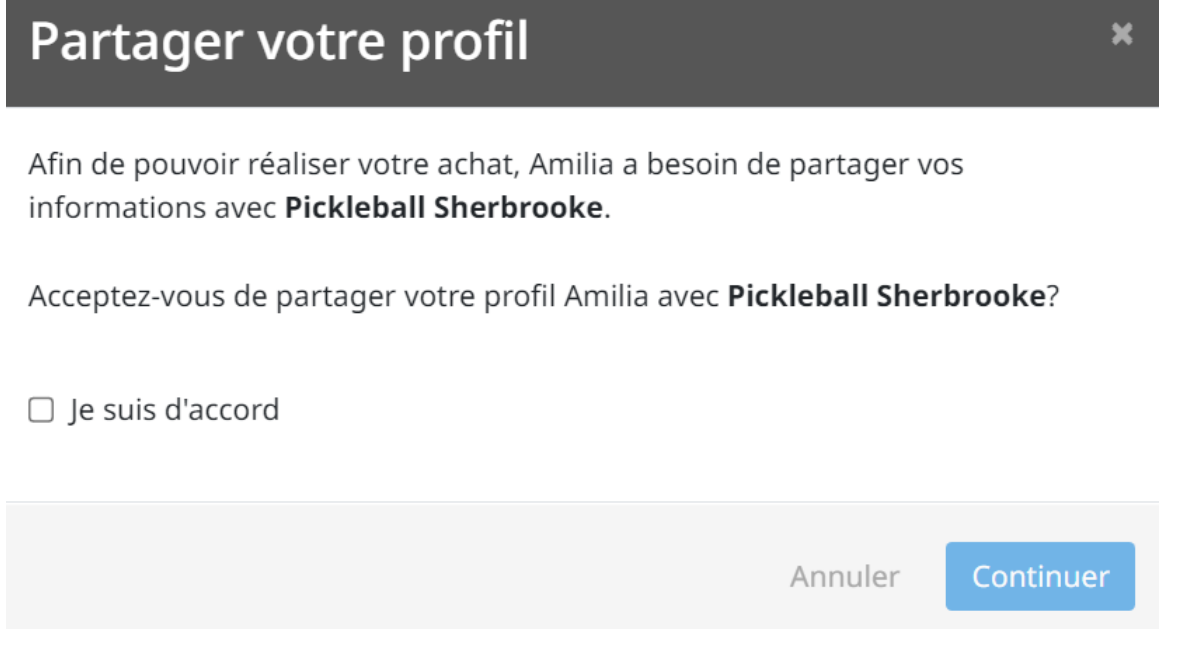

Si la page suivante apparaît, cliquez sur le bouton « Ajouter »

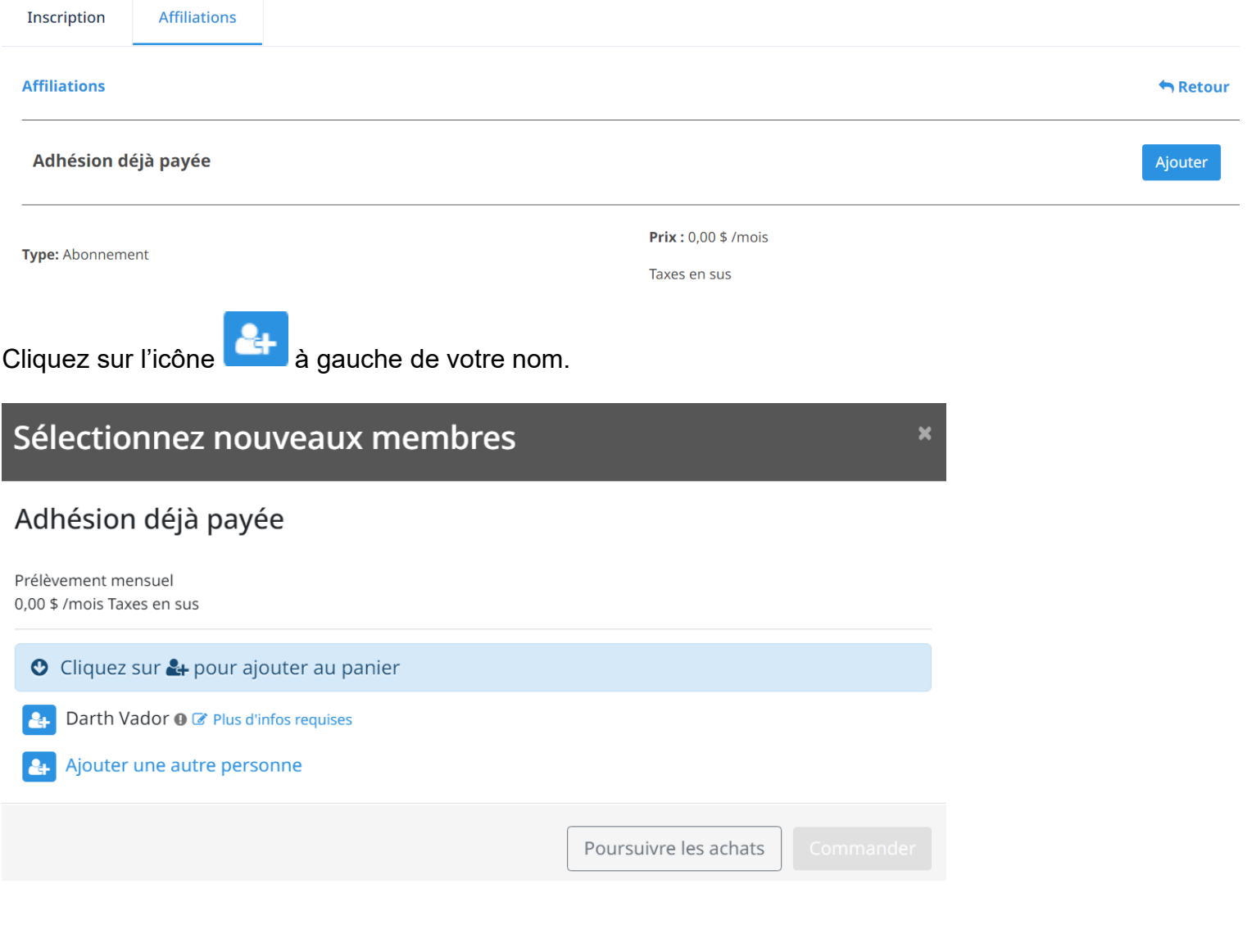

# Cliquez maintenant sur « Commander »

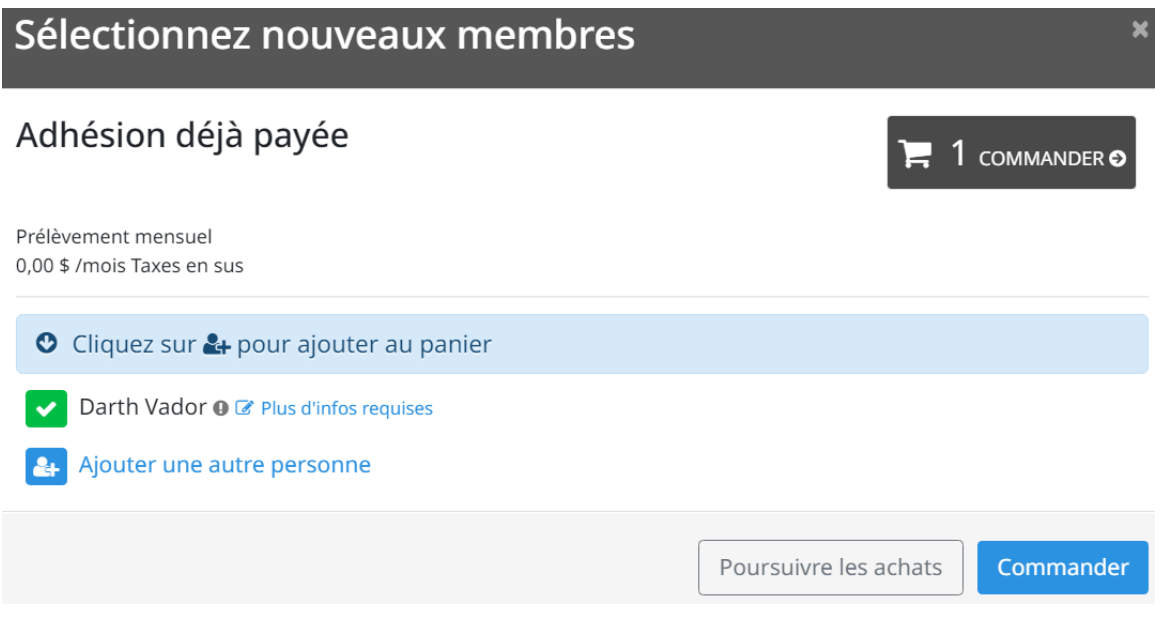

Et une 2e fois sur le bouton « Commander ».

Entrez ensuite les informations dans votre compte et cliquez sur le bouton « Poursuivre ma commande ».

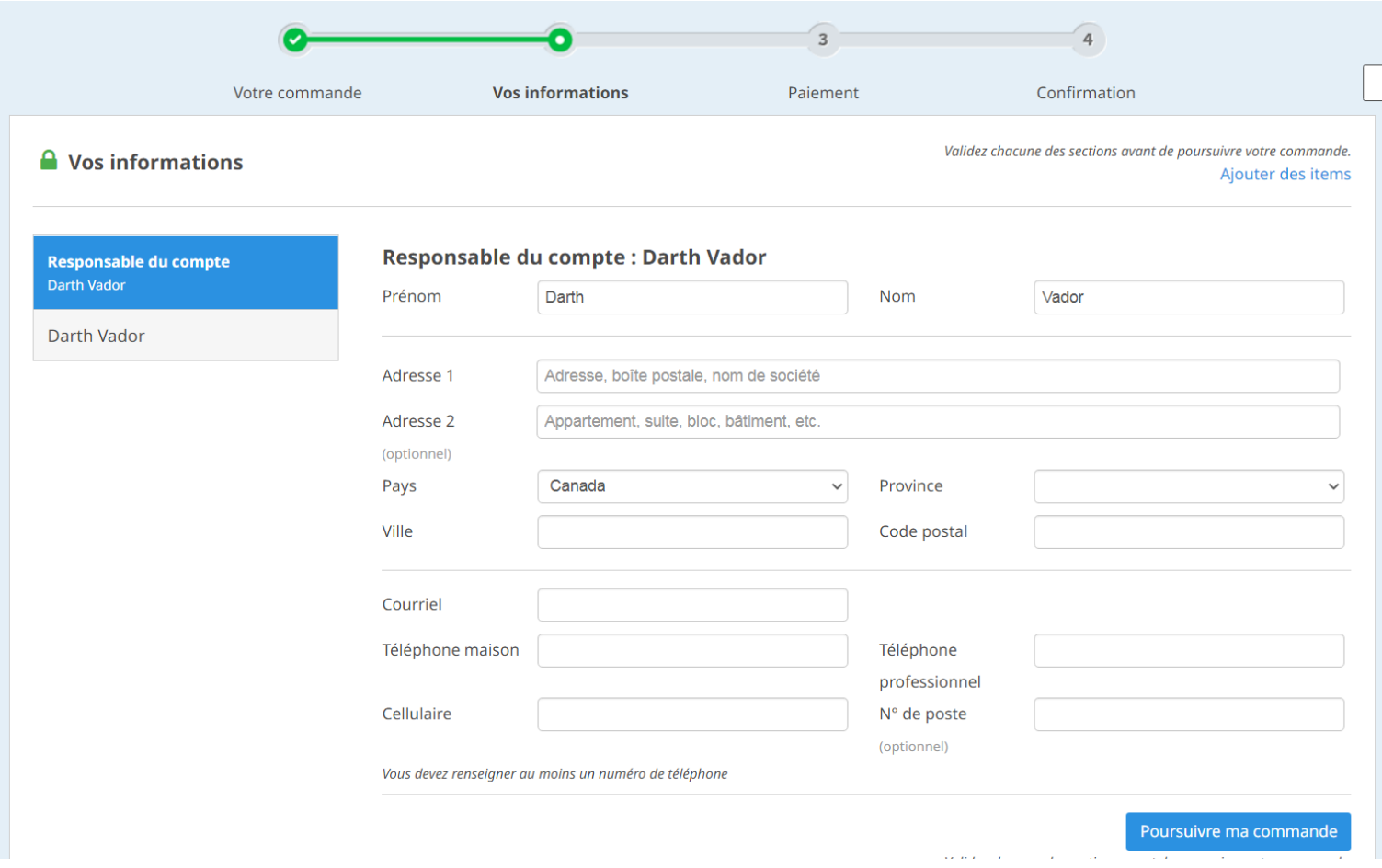

À la dernière page, vous n'avez qu'à cocher « J'accepte les conditions générales » et cliquer sur le bouton « Terminer l'achat ».

Une carte de crédit vous sera ensuite demandée afin d'être associée à votre dossier.